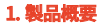

## 1.1初期設定

● を4秒間長押し、起動します。

起動後、● ボタンを押して項目を選択、ミ ボタンを押して決定します。 ● を押して数値を選択変更し、変更後 ⊇ を押して決定します。

すでに設定した項目を変更する場合は、元のページまで ち を押して戻ります。

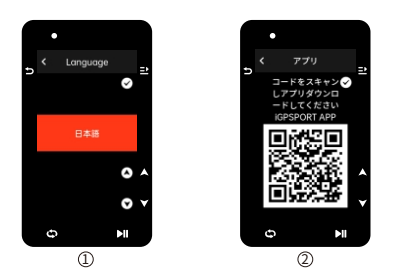

- $\widehat{1}$ ) 言語選択:  $\,$   $\,$  ポタンを押して言語を選択してください。 ■ボタンを押して保存し、次の設定を表示します。
- $\widehat{2}$ ) スマートフォンとのペアリング: iGPSPORTアプリケーションをダウンロードし、 アプリケーションでデバイスとペアリングします。

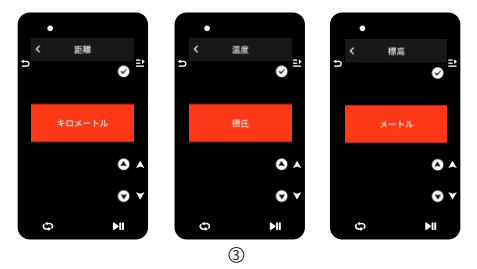

3) 単位表示選択: ● を押して、距離/速度、高度、気温の単位を設定します。 ■ を押して保存し次の設定項目を表示します、つ を押して前の設定項目を表 示します。

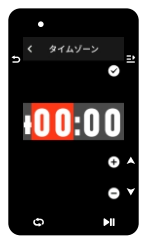

 $(4)$ 

④ タイムゾーンの選択

● を押して、タイムゾーンを選択します。

■ を押して保存し、次の設定項目を表示します。

**ち**を押して前の設定項目を表示します。

#### 注意**:**

● タイムゾーンの設定後にGPS測位が完了すると時刻と日付が自動的に調整されま す。また、すべての初期設定完了後にホーム画⾯に移り、デバイスが使⽤できる ようになります。デバイスのファームウェア更新は、iGPSPORTアプリケーショ ンでのみ⾏えます。最⾼のパフォーマンスと最新機能をご使⽤いただくため、デ バイスをスマートフォンに接続してください。

詳細な接続⽅法については、スマートフォンとのペアリングを参照してください。

## 1.2充電について

このデバイスには充電式リチウムイオン電池が内蔵されています。 DC電源アダプターもしくはコンピューターのUSBポートを使用して充電してください (付属充電ケーブル以外の製品で充電しないでください。)

- 1) 裏側のUSB防水プラグを開けます。
- USBケーブルを差し込みます。 2)
- 充電完了までお待ちください。 3)

充電後、充電ケーブルを抜き、USB防⽔プラグを閉じます。

## 注意**:**

- DC5V標準電源アダプターを使用してください。バッテリーを損壊する可能性が あるため、急速充電アダプターは使用しないでください。
- $\bullet$  電池残量が少ない場合、右上に $\Box$ , と表示されます。デバイスを充電してくだ さい。
- 防水・防塵性能を維持するため、USBプラグを外すときに無理な力がかからない ように注意してください。

## 1.3ボタン機能

デバイスには6つのボタンがあり、使⽤内容に応じて機能が異なります。 以下の表をご覧いただき、各ボタンの機能を確認してください。

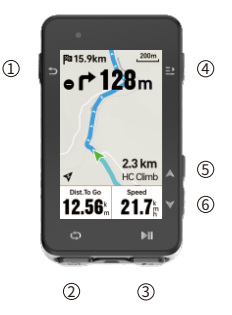

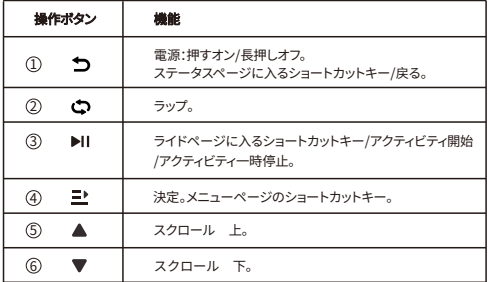

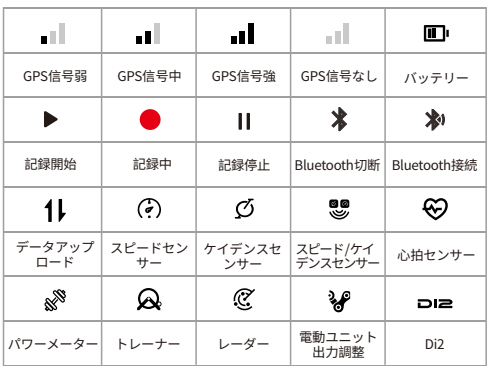

## 1.4スマートフォンとのペアリング

スマートフォンとペアリングすることで、iGPSPORTアプリケーションでの⾃動データ同期、 デバイス設定、アラートリマインダー、センサー接続管理、リアルタイムトラッキング、ファーム ウェア更新など、様々な機能を使⽤できます。

### 注意**:**

● iGPSPORTアプリケーションの指示に従ってペアリングしてください。ペアリン グの際スマートフォンをインターネットに接続し、Bluetooth機能をオンにした ことを確認してください。AppStoreまたはGoogle PlayからiGPSPORTアプリ ケーションをダウンロードしてください。

## Android端末をお使いの⽅へ:iGPSPORTアプリでの位置情報サービスへのアクセ スを許可してください。

### 初回ペアリング

- 1) iGPSPORTアプリケーションで登録アカウントにてログインしてください。
- デバイスをスマートフォンの近くに置き、アプリのホームページで「ユーザーステータス」も 2) しくは「デバイス」>「デバイス管理」>「デバイス追加」を選択し、接続するデバイスを決定 します。スマートフォンは⾃動的に"iGS630"を検索します、選択後「ペアリング」をクリックし てください。
- 3) 「Bluetoothペアリングリクエスト」が表示され、「ペアリング」をクリックしてリクエストを許 可してください。
- 4)ペアリング完了後、デバイスは「デバイス管理」に表示されます。
- 5)「スマートフォンで設定してください」と表示されます。 設定完了後、「保存して同期する」をクリックすると、設定がデバイスに同期され ます。

⼀度ペアリングが完了している場合、デバイスはBluetooth経由で⾃動的にスマート フォンに接続されます。接続に失敗した場合は、スマートフォンのBluetooth、 iGPSPORTアプリケーション、もしくはモバイルデバイスを再起動して、再度ペアリ ングをお試しください。

#### ペアリング削除

デバイスを他のスマートフォンとペアリングする場合は、以前のペアリングを先に削 除してください。

1)「設定」> 「接続設定」の順に選択して、ペアリングリストを表示します。

2)削除するモバイルデバイスを選択し「接続解除」を選択して、 ⊇ を押して決定します。 3) 削除完了後、デバイスにBluetooth切断アイコンが表示されます。

#### 注意**:**

● ペアリングおよびペアリング解除操作を頻繁に行わないでください。

### 1.5ファームウェアのアップデート

デバイスのパフォーマンスを維持するために、新しいバージョンのファームウェアに更新して ください。ファームウェアの更新によって、新しい機能、機能の拡張、バグ修正などが実行さ れます。ファームウェアの更新によりデータが失われることはありません。

- 更新する前に、データの紛失を防ぐために、アクティビティデータが iGPSPORTアカウントでクラウドに同期されていることを確認してください。
- iGPSPORTアプリで「デバイス」>「ファームウェアアップデート」の順に選択 して、利用可能な最新バージョンを確認、更新します。
- 接続状況により、ファームウェアの更新には最大20分かかる場合があります。 更新完了までお待ちください。

### 1.6標準バイクマウントの取り付け

- 1) ゴム製パッドをハンドルの上にセットします。マウントからはみ出さないようにゴ ム製パッドをピッタリ合わせてください。
- 2) 安全運転の妨げとならない適切な位置でマウントを取り付けてください。
- 3) 固定用 ゴムリングバンド2本使用して、クロスするようにマウントの爪にバンドを かけ、白転車ハンドル/ステムにしっかり固定します。

マウントの凹部に、デバイスの裏側にある凸部を合わせます。 4)

デバイスを軽く押しながら、ロックされるまで90度回し、マウントにしっかりと固 5) 定します。

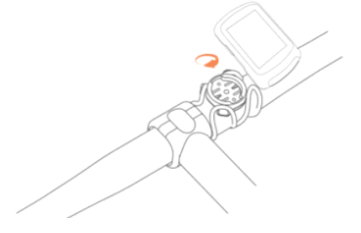

#### 注意**:**

- 別売りアウトフロントバイクマウントiGPSPORT M80を使用して取り付けができ ます。
- デバイス裏側の固定ノックを壊さないように、付属の標準バイクマウントまた はアウトフロントバイクマウントM80を使用してください。

## 2.ライド

## 2.1ライド前

ライドデータを取得するために、ライド前にデバイスがGPS信号を受信している必要があり ます。屋外でGPS信号を受信してください。

高い建物や樹木の近くでのGPS信号の受信は避けてください。

センサーがすでにデバイスにペアリングされている場合、センサーを起動するとデ バイスはセンサーを⾃動的に検索して接続します。

ライド中にセンサーを使⽤して、⼼拍数、ケイデンス、パワー、その他のデータを ⾃動的に測定可能となります。

位置測定可能な衛星が4つ(最小)の場合、GPS信号アイコンが II と表示され、こ の時点でライドを開始できます。より正確なデータを取得するために、GPS信号ア イコンが または まと表示されるまでお待ちください。精度を十分に確保でき る状態になるとGPS信号アイコンは ILと表示されます。

GPS受信後、 ▶ を押してライドデータページに入ります。

再び ▶ を押して、アクティビティ記録スタートします。

ライドデータページで MIを押して、アクティビティ記録を開始します。

を押してラップ記録を開始します、前ラップのデータが10秒間ほど表⽰されます。

● または ミ を押すと、10秒間の前ラップデータ表示を閉じることができます。

ライド記録中 ▶Ⅱ を押してアクティビティ記録一時停止します。

■ を押してメニュー表示し、「保存」を選択して、もう一度■ あ押してデータ保 存します。

● を押して、ライドデータの概要を選択して表示します。

### 2.2ライド中

### データページ

ライド中は、● を押してページを切り替えることができます。

表示可能なライドデータページとデータ表示項目は、ライドモードによって異なり ますのでご注意ください。デバイスとiGPSPORTアプリケーションでは、さまざまな ライドモードに合わせてページ設定を⾏うことができます。 ライドモードでデータ項⽬をカスタマイズ設定可能です。 ライド中に表⽰するデータを選択できます。

詳細については、「ライドモードの設定」を参照してください。

#### ステータスページ

● ボタンでステータスページを表示します。

ステータスページには、センサー、天気、メッセージなどの情報があります。

#### ショートカットメニュー

ライド中に押すと ミ メニュー表示します。 メニューで以下の三つの機能項⽬が選択可能です。

### ● データ項目設定

表示したいページのテンプレートとデータ項目の設定を選択できます。詳細につ いては、「ライドモード」>「ページ設定」を参照してください。

### ● ライドモード設定

表示したいライドモードページを選択して、モードを設定できます。 詳細については、「ライドモード」を参照してください。

### 標⾼校正

現在標高を校正する場合、標高設定ページで設定してください。

標高について: 高度、上昇、下降を測定する気圧計を内蔵しています。 測定された気圧を標⾼値に変換することにより、標⾼を測定できます。 上昇と下降は「メートル/フィート」単位で表示されます。 ライドの最初の数分間で、気圧計はGPSを通して⾃動的に調整されます。 ⾛⾏開始時の標⾼校正は気圧計のみに基づいていますが、環境条件によって気圧が不正確 の場合があります。 その場合標高データは校正後に表示され、走行前の不正確な値は後に自動修正されます。 ライド終了し、データ同期後、修正されたデータをアプリケーションで表⽰します。

最も正確な標⾼の読み取りを⾏うには、信頼できる参照情報(たとえば、ピークや地 形図)を使用するか、または海面での標高を元に手動で修正することをお勧めします。 標高は、クライミングページまたはナビゲーションページの標高設定ページで手動修 正できます。

### 注意**:**

● デバイスの泥等での汚れは、不正確な標高の読み取りを引き起こす可能性があ ります。気圧計の⾼度測定機能が正常に作動するように、デバイスを清潔に保 つようにしてください。

### ラップ

を押すと⼿動でラップ計算できます。 iGPSPORTアプリケーションでオートラップ機能が設定できます。 距離、位置、または時間によってラップを設定できます。 距離で記録する場合は、各ラップの距離を設定する必要があります。 設定した距離を走行した後、自動的に1ラップとしてカウントされます。 位置で記録する場合は、記録の開始点をマークし、再度到達すると⾃動的に1ラップ としてカウントします。時間で記録する場合は、設定した時間を走行後に、再びそ の時間に達すると、自動的に1ラップとしてカウントされます。

### 一時停止/終了

- 1)▶II を押して、記録を一時停止します。
- 2)▶II もう一度押すと再開します。
- 3)⊇ を押すと記録を終了します。「保存」を選択して、アクティビティを終了しま す。アクティビティを保存すると、アクティビティの詳細がすぐに表⽰されます。

## 2.3ライド終了

### アクティビティ概要

アクティビティ終了後、デバイスでアクティビティの詳細がすぐに表示されます。 より詳細なデータと概略分析は、iGPSPORTアプリケーションまたはiGPSPORT公式 ウェブサイトでみることができます。

アクティビティの概要の情報は、ライド中に記録されたデータによります。

ホームページで、● を押して「履歴」を表示します。

■ を押して最近のアクティビティと概要を表示します。

デバイスに保存されているアクティビティ履歴の概要を表⽰できます。

● を押して表示するアクティビティを選択し、 1 を押して概要を開きます。

### iGPSPORT アプリケーションでのアクティビティデータ表示

ライド終了後、スマートフォンがBluetooth接続の範囲内にある場合、デバイスは⾃ 動的にiGPSPORTアプリケーションに接続、同期されます。(⾃動同期機能をアプリ で有効にしている場合)

アプリケーションでは、各アクティビティの詳細を表⽰し、iGPSPORTアプリケー ションで友⼈とアクティビティを共有することもできます。

iGPSPORT公式ウェブサイトではアクティビティの詳細を分析でき、パフォーマンス をより詳細にみることができます。毎⽉のトレーニング⽬標に向けた進捗状況を追 跡し、ライドを他のライダーと共有できます。

詳細については、iGPSPORTアプリケーションをご覧ください。

## 3.ライドモード

デバイスには4つのライドモードがあります。 必要に応じて、新しいモードを作成および設定できます。 カスタマイズ設定を⾏うこともできます。 たとえば、ライドモードごとにデータページテンプレートとそのページに表示する項目をカ スタマイズできます。トレーニングのニーズに最適なオプションを設定できます。 最⼤8つのライドモードを保存できます。 ホームページで「ライドモード」を選択し、を押してオプションを表⽰します。 モードを選択し、 ミ を押してそのモードのデータ項目を表示します。

## 3.1 モードの使用

「使用する」を選択し、三 を押して選択したモードを使用します。

## 3.2ページ設定

「ページ設定」を選択し、 ご を押してページリストに入ります。 5つのデータページや地図、高度を表示するページなどがあります。

● 「画面表示」を選択し、「」を押して表示または非表示を選択、「」を押して終了し ます。「データ項目設定」を選択し、 ■2 を押してページテンプレートを表示します。 ● を押して切り替え、ライブプレビューを表示します。 を押してキャンセルして終了します。 必要なページに切り替え、ニ を押してデータフィールドを保存および設定します。 を押して終了し、テンプレートを保存します。

● データ項目を設定する場合、● を押して変更するデータ項目を選択します。 2 を押して詳細を表示します。 ● を押してデータ項目を選択し、 ■ を押して保存し、を押して終了します。

- 「ページ設定」でページ表示の並べ替えを設定します。 「上へ」を選択して、コンを押すと、選択したページが1つ上に移動します。 「下へ」を選択して、ご を押すと、選択したページが1つ下に移動します。
- ホームページへの自動戻り機能を設定します。 選択したページで を押して「ホームページ」として設定します。ホーム ページ自動戻りをオンにした場合、サイクリング時に他のページを表示した 後、自動で設定したホームページに戻り表示します。

## 3.3 自動機能の設定

「自動機能」を選択し、 シ を押してオプションを表示します。 設定する⾃動機能を選択し、を押して、各値を設定します。

● を押して数値を選択し、ミ を押して保存します。

## 3.4アラート設定

「アラート」を選択し、シ を押してオプションを表示します。 アラートのタイプを選択し、 ミ を押して値を表示および設定します。

● を押して数値を選択し、 ミ を押して保存して終了します。

## 3.5モードを削除する

「削除」を選択し、ミーを押して削除します。

### 3.6モードの追加

「追加」を選択し、「」を押して新しいモードを作成します。

テンプレートとして既存のモードを選択し、テンプレートをもとに新しいモードに 変更します。

## 4.ナビゲーション

iGPSPORTアプリケーションでルートを計画し、デバイスに送信できます。 GPXとTCX形式のファイルを、ナビゲーションルートファイルとしてiGPSPORTアプリケ ーションへの転送も可能です。

● を押してホームページの「ナビゲーション」を選択し、 ご を押してオプション を表示します。

■ を押してオプションを表示し、もう一度 ■ を押してナビゲーションを開始しま す。ルートを選択すると、デバイスはルートの概要と標高を含むマップを表示します。

### 4.2 過去のアクティビティを使用したルートナビゲーション

「過去のアクティビティからルートナビ」を選択し、 2 を押してオプションを表 示します。 ● を押してアビティビティを選択し、 ⊇ を押してナビゲーションを 開始します。

### 4.3ナビゲーションのオプション

ライド中に、次のような操作が可能です。

- 地図ページで、 つ を押すと地図をズームインできます。
- 開始点に戻る場合、 ミ を押してメニューオプションを表示し、 を押して 「開始点に 戻る」を選択し、 ン を押すとルートの開始点に戻るナビゲーショ ンが開始できます。
- ルートの停止: 「ルートの停止」を選択し、 ミ を押してルートのナビゲーショ ンを停⽌します。

## 5.ワークアウト

● を押して「ワークアウト」を選択し、 ミ を押してオプションを表示します。

iGPSPORT アプリケーションで心拍数、パワー、時間、距離、またはカロリーに基 づいてワークアウトを作成するか、TrainingPeaksアプリケーション(Training Peakアカウントを関連付ける必要があります)からワークアウトを転送し、デバイ スに送信できます。

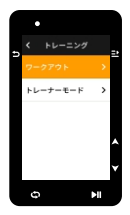

## 5.1ワークアウトの選択

iGPSPORTアプリケーションからワークアウトをダウンロードします。

● を押してワークアウトを選択し、 ■ を押してオプションを表示、再び ■ を押 してスタートします。「ワークアウト」を選択すると、ライドデータの最後のペー ジにワークアウトページが表⽰されます。

■ を押して、ワークアウトとアクティビティを開始します。

「ワークアウトページ」で ウ を押して、現在進行中のワークアウトステップを停 止し、次のステップに入ります。 ■ を押してメニューを表示し、「ワークアウト 停止」を選択し ■ を押してメニューを停止します。

ワークアウトページは3秒後に非表示になります。

アクティビティが保存または破棄されると、ワークアウトも停止します。

## 5.2アラート

設定した心柏数またはパワーゾーンを超えてワークアウトした場合、警告音で通知し ます。

## 5.3 ワークアウトー時停止/終了

- 1) ▶ を押して、ワークアウトを一時停止します。
- 2)もう一度 ▶Ⅱ 押して再開します。
- 3) ⊇ を押してメニューを表示し、「ワークアウト停止」を選択して、⊇ を押して 停止します。ワークアウトページは3秒後に非表示になります。

アクティビティが保存または破棄されると、ワークアウトも終了します。ワークア ウト保存後、デバイスでワークアウトの概要がすぐに表示されます。

## 5.4スマートトレーナーとの接続・トレーニング

### レジスタンス設定

「トレーナーモード」を選択し、シ を押してオプションを表示します。

スマートトレーナーが接続されていない場合は、を押してセンサーオプションを 表⽰できます。スマートトレーナーを起動し、デバイスに接続してください。

「レジスタンスレベル」を選択し、「ビーを押してトレーナーのレベルを表示します。

● を押して負荷調整を行います。

▶Ⅱ を押して、アクティビティタイマーを開始または一時停止します。

■ を押してメニューを表示し、「保存」を選択してアクティビティを保存します。

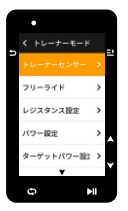

#### ⽬標パワー設定

「日標パワー」を選択し、ごとを押してトレーナーのパワー設定のページを表示します。 トレーナーは⽬標のパワーになるように、負荷が⾃動調整されます。

- を押して目標パワーを設定します。
- ▶I を押して、アクティビティタイマーを開始または一時停止します。
- を押してメニューを表示し、「保存」を選択してアクティビティを保存します。

### ルート再現

- 「ルート」を選択し、「」を押して保存されたアクティビティを表示します。
- を押してアクティビティを選択し、ご を押してライドページを表示します。
- トレーナーは、ルートまたはアクティビティの勾配に応じて負荷が調整されます。
- **▶Ⅱ を押して、アクティビティを開始または停止します。**
- を押してメニューを表示し、「保存」を選択してアクティビティを保存します。

6.履歴

履歴は、デバイスに保存されたサイクリングアクティビティです。時間、距離、カロリー、平均 速度、ラップ、センサーなどのデータ含むアクティビティの情報を表示します。

### 注意**:**

- ストレージスペースが不足している場合は、最も古い履歴が削除されます。
- ホームページの を押して「履歴」を選択し、 ごを押して表示します。

### 6.1すべてのアクティビティ

「履歴」>「すべてのアクティビティ」に移動し、 ご を押してオプションを表示し ます。

- を押してアクティビティの概要を表示し、もう一度 => を押して詳細を表示しま す。
- を更に(3回目)押すと、ラップとチャートを表示します。
- を押してアクティビティ表示終了します。

### 6.2履歴データ

「履歴」>「累積データ」の順に選択し、総走行距離、累積時間、累積上昇、および すべてのアクティビティの累積データを表示します。

## 7.ステータスページ

を押してオプションを表⽰します。GPS、バッテリー、センサーとスマートフォン 問の接続状態、日の出、日の入り時刻、現在標高がステータスページに表示されます。

### 7.1センサー

「センサー」を選択し、コンを押してオプションを表示します。

デバイスの近くのセンサーを起動します。

■を押して、「センサー追加」のオプションを表示します。

デバイスは、検索されたすべてのセンサーを表示します。

● を押してセンサーを選択し、ミ を押してセンサーを接続して保存します。

## 7.2天気

デバイスでは、iGPSPORTアプリケーションによって同期された天気情報を表示でき ます。ステータスページで ● を押して「天気」を選択します。 ⊇ を押して詳細を 表示し、提示に従って情報を更新してください。

天気情報が更新されると、気温、降水確率、風速、風向が表示されます。

■ を押して天気詳細のページを終了し、もう一度 ■ を押すとステータスページ を終了します。天気表⽰機能をオンにするには、スマートフォンにiGPSPORTアプ リケーションをインストールしてデバイスに接続し、位置情報サービス (iOS) ま たは位置情報設定(Android)をオンにする必要があります。

## 7.3メッセージ

デバイスでペアリングされたスマートフォンからの着信とメッセージの通知を表示 します。iGPSPORTアプリケーションでメッセージのオプションを設定できます。

通話やメッセージおよび他のアプリケーションの通知はスマートフォンと同期され、 デバイスにリアルタイムで表示されます。

通知を受信すると、デバイスの画面の下側に提示バーで通知します。

着信がある場合、デバイスに発信者を表示します。

コンピューターを使⽤して、着信に応答または拒否できます。

スマートフォンの通知はiOSとAndroidに適⽤されます。

通知機能をオンにする場合、iGPSPORTアプリケーションをスマートフォンにインス トールしてデバイスに接続する必要があります。

詳細については、スマートフォンのペアリングをご覧ください。

注意:スマートフォン通知をオンにすると、Bluetooth接続を常にオンにする必要が あるため、デバイスとスマートフォンのバッテリー消費が早くなります。

## 8.設定

ホームページで ウを押して、オプションを表示します。

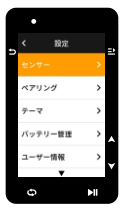

## 8.1センサー

iGS630は、心拍数モニター、ケイデンスセンサー、速度センサー、パワーメーター、 スマートトレーナー、電動変速ギアなどのANT+およびBluetooth通信に対応し、セ ンサーとペアリングできます。サードパーティ製センサーは接続仕様により接続で きない場合があります。

#### センサーペアリング

ペアリングする前に、センサー(⼼拍数モニター、ケイデンスセンサー、速度センサー、 またはサードパーティ製パワーメーター)が正しく取り付けられていることを確認して ください。取り付けの詳細については、ユーザーマニュアルを参照してください。

1) 「設定」>「センサー」> 「センサー追加」の順に選択し、デバイスで「確認」を押します。

デバイスはセンサーを検索します。 2)

- ケイデンスセンサー: クランクアームを回転させてセンサーを起動します。起動す ると、⾚いライトが点滅します。
- スピードセンサー: ホイールを回転させてセンサーを起動します。起動すると、赤い ライトが点滅します。
- サードパーティのパワーメーター: クランクアームを回転させてヤンサーを起動します。
- 3) センサーが見つかると、モデル番号とIDが表示されます。接続するセンサーを選択し、 を押してペアリングを開始します。
- 4) ペアリング成功後、センサーがセンサーリストに表示されます。

#### 注意**:**

● ペアリング前に、センサーが起動していることを確認してください。センサー がデバイスと正常にペアリングされた場合、デバイスに⾃動的に接続されます。

### センサー設定

センサーの適切な使用と正確な測定のために設定する必要があります。設定方法は次 のとおりです。接続されているセンサーを選択し、「ニを押してメニューを開き、設定 するデータ項⽬を選択します。

- **ホイールサイズ:** スピードセンサーとペアリングする場合は、ホイールサイズを設定 する必要があります。速度センサーを選択し、「確認」を押します。ホイール径を選 択し、ホイールサイズを設定します。サイズの設定は、付録のタイヤサイズと周長表 を参照してください。
- クランク長: クランク長をミリメートル単位で設定します。パワーセンサーとペア リングした場合のみ表⽰されます。
- パワーメーター校正: クランクアームを回転させてセンサーを起動します。続いてメ ニューで「校正」を選択します。画⾯の指⽰に従ってパワーメーターを校正します。

#### センサー解除

保存したセンサーを選択し、 ミ を押してオプションを表示します。オプションの中 で「解除」を選択してください。

## 8.2 手机配对

Bluetooth通信でスマートフォンにデバイスを接続します。接続後、アクティビティを iGPSPORTアプリケーションにアップロードしたり、スマート通知機能やトラッキング機能をオ ンにすることができます。

またペアリングされたデバイスの「ペアリング解除」を選択することもできます。 ミ を押して スマートフォンとのペアリングを解除します。ペアリングが正常に解除されると、デバイスは再 起動します。

## 8.3テーマ設定

「テーマ設定」を選択し、ミ を押してオプションを表示します、複数のデスクトップ とテーマカラーを選択できます。

「デスクトップ」を選択し、「」を押して好きなデスクトップを選択してください。

「デスクトップ」を選択し、ニ を押して好きなテーマカラーを選択してください。

「ダークモード」を選択し、「昼間」、「夜間」と「オート」を ご を選択できます。

## 8.4安全と追跡

友⼈や家族があなたのライドをリアルタイム追跡できます。

「リアルタイム追跡」を選択し、ミ を押してリアルタイム追跡をオン/オフにします。

iGPSPORTアプリケーションで友⼈や家族にリアルタイムライドを共有できます。

## 8.5バッテリー管理

省雷カモードはバッテリーの稼働時間を延ばす機能です。

アクティビティデータの記録について精度が下がる可能性があります。

省電力モードをオンにする場合、使用時間を延ばすようGPS位置情報とセンサー データを記録する頻度を変更します。これらの設定によって、バッテリーの使用量 を最適化し⻑時間のライドやバッテリーの残量が少なくなったときにバッテリーの 稼働時間を延長できます。

省電カモードでのGPSは、より低い頻度でセンサーからデータと位置情報を記録し ます。

### 注意**:**

● アクティビティタイマーが機能している場合、履歴の記録は省電力モードに なります。

## 省電⼒モード

「省電力モード」を選択し、シ を押してオプションを表示します。

● 「設定」>「バッテリー管理」>「省電力モード」>「オン」の順に選択します、選 択するとライド中にアラートのみで画⾯を点灯します。

### 注意**:**

● 充電前にバッテリーの省電力モードモードをオフしください。

### オートスリープ

● 「設定」>「省電力モード」>「オートスリープ」を選択し、 ご を押してオン/オ ンします。

### オートオフ

● 「設定」>「省電力モード」>「オートオフ」を選択します、 ■ を押してオン/オ ンします。 を押して確認します。

## 8.6システム設定

「システム設定」を選択し、ミ を押してオプションを表示します。

### ⾔語

複数の⾔語に対応しています。

「言語」を選択し、ミ を押してオプションを表示します。

● を押して言語を選択し、 ミ を押して保存して終了します。

#### バックライト

「バックライト」を選択し、ミ を押してオプションを表示します。

「明るさ」を選択し、三 を押してオプションを表示します。

「白動」をオンにする場合、デバイスは外光の明るさに応じてバックライトとカラーを ⾃動調整します。「昼間」と「夜間」それぞれの明るさを設定できます。

「時間」を選択し、シ を押してバックライド時間のオプションを表示します。

時間を選択し、 ミ を押して保存して終了します。

「ライドブライト」を選択し、「ニタ押してオン/オンします。ライドブライトをオンに する場合、バックライトは夜間で常にオンします。

#### GPSモード

iGS630にはGPSが組み込まれており、屋外サイクリングアクティビティの速度、距離、 ⾼度などのデータを測定します。GPS以外に、他の衛星測位システムへ変更すること も可能です。

- 「設定」>「省電力モード」>「GPSモード」の順に選択し、 ミ を押して「GPSモー ド」に⼊ります。「GPS+Beidou」、「GPS+GA」、「GPS+QZSS」、「GPS+ Beidou+GAL」、「GPS+Beidou+GAL+QZSS+SBAS」を選択できます。デフォルト 設定は「GPS+Beidou」です。
- GPSモードを選択し、ミ を押して保存して終了します。

#### ⾳声

「ボタン音」を選択し、「キを押して「ボタン音」オン/オフします。

「アラート」を選択し、を押して「オン」/「オフ」/「活動中のみオン」を選択 できます。

### 时间

「時間」を選択し、「」を押してオプションを表示します。

「時間表示形式」を選択し、ニ を押してオプションを表示します。

- を押して時間形式(24時間/12時間)を選択し、 を押して保存して終了します。
- 「タイムゾーン」を選択し、 ご を押してオプションを表示します。
- を押してタイムゾーンの「時」を選択し、 ■2 を押して保存して終了します。
- を押してタイムゾーンの「分」を選択し、 を押して保存して終了します。

### 単位

距離/速度、高度、温度、時間形式、日付形式の単位をカスタマイズできます。 「距離」を選択し、三 を押してオプションを表示します。

を押して距離の単位を選択し、を押して保存して終了します。 「標高」を選択し、「」を押してオプションを表示します。

- を押して標高の単位を選択し、ミ を押して保存して終了します。
- ▲ を押して温度の単位を選択し、■ を押して保存して終了します。

### リセット

「リヤット」を選択し、「」を押してオプションを表示します。

「リセット」を選択すると、デフォルト値とライドモードが初期化されますが、履 歴は削除されません。

「一括削除」を選択すると、デフォルト値とライドモードが初期化され、全ての履 歴が削除されます。

#### 注意**:**

● リセットは初期設定が初期化され、Bluetoothペアリングが解除され、全部デー タと総計⾛⾏距離が削除されます。個⼈データの保存は、iGPSPORTアプリケー ションで自動同期をオンにしてください。(「デバイス」>「自動同期」)。

### デバイス再起動

デバイスの使⽤中に問題が発⽣した場合は、デバイスを再起動してみてください。再 起動しても、設定や個人データは削除されません。 ⊅ を長押ししてデバイスの電源 を切り、もう⼀度を押すと再起動します。

## 8.7デバイス情報

「デバイス情報」を選択し、シ を押してオプションを表示します。

シリアル番号、ソフトウェアバージョン、著作権表示などのデバイス情報を表示で きます。

## 9. **iGPSPORT APP**

iGPSPORTアプリケーションでは、デバイスの管理、アクティビティデータの確認が できます。またトレーニングの計画、ルートのナビゲート、他のライダーとのコ ミュニケーションを⾏うことができます。

### ユーザープロファイル

ユーザープロファイルでは特に体重、身長、生年月日、性別を設定することが重要で す。これらの設定項⽬は、⼼拍数ゾーンやカロリー消費などの測定精度に影響を与え る可能性があります。

ユーザープロファイルでは、体重、身長、生年月日、性別、毎月のトレーニング目標、 最⼤⼼拍数、安静時⼼拍数、FTPなどの情報を設定できます。最⼤⼼拍数がわかって いる場合は設定してください。最大心拍数を初めて設定する場合は年齢で予測される 最大心拍数(220−年齢)がデフォルト設定として表示されます。

### トレーニングデータ

iGPSPORTアプリケーションでは、過去および計画したアクティビティデータに簡単 にアクセスし、新しいトレーニングターゲットを設定、アクティビティの概要をすぐ に⾒ることができ、詳細なデータ、チャートレコード、およびパフォーマンスのさま ざまな詳細データをリアルタイムで分析できます。

また、アクティビティビティ中のデータの統計分析を表示したり、さ まざまな期間のアクティビティデータの統計を作成したりできます。

### デバイス設定

データページの追加、編集、使⽤、⾃動オプションやアラートの設定など、 iGPSPORTアプリケーションでデバイスのさまざまな機能を設定できます。詳細につい ては、iGPSPORTアプリケーションのアクティビティコンテンツを参照してください。

### アクティビティ共有

iGPSPORT アプリケーションの画像共有機能を使用すると、FacebookやInstagramな どの⼈気ソーシャルメディアで画像やトレーニングデータを共有できます。既存の写 真を共有することも、新しい写真を撮ってトレーニングデータでカスタマイズするこ ともできます。トレーニング中にGPSで記録していた場合は、トレーニングルートの スナップショットを共有することもできます。

## 10.タイヤサイズ設定

正確なデータ情報を取得するために、タイヤサイズを設定してください。自転車の タイヤサイズを測定する方法は2つあります。

### 方法1

- タイヤの周長を実測します。最も正確な数値を得ることができます。
- タイヤのバルブがある部分を地面に接触し、バルブの位置をマークして、平ら な地面でタイヤを1周します。バルブ部分が再び地面に接触したらマークを付け ます。
- マークされた2点間の距離を測定します。測定した距離でタイヤの周長を確認で きます。

## 方法2

● 以下のタイヤサイズと周長表をご参照ください。 以下の表に含まれていないサイズはタイヤ実物に記載されたサイズをご確認く ださい。

## タイヤサイズと周長表

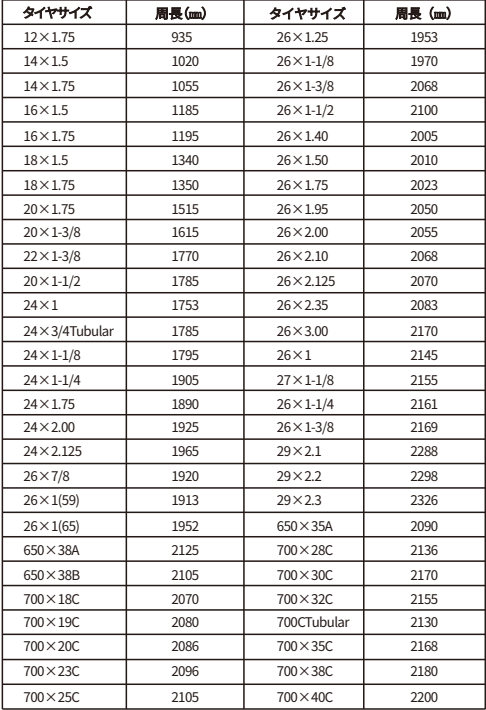

# 11. ライドデーター覧

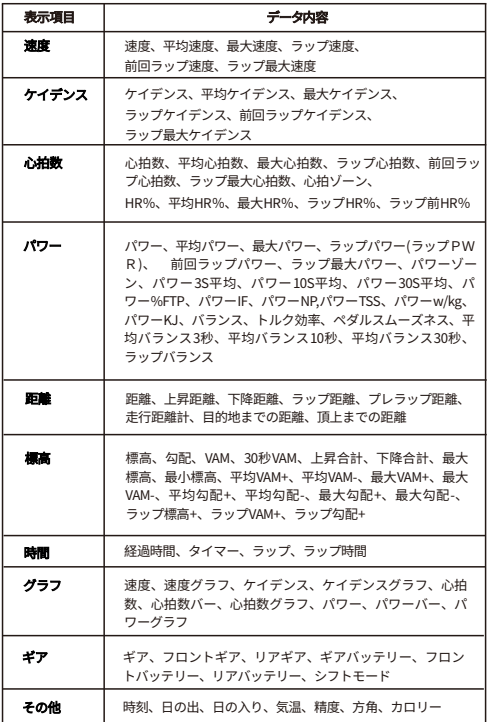

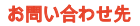

- **WR** www.igpsport.com
- **Un** Wuhan Oiwu Technology Co., Ltd.
- 3/FCreativeWorkshop,No.04DistrictDCreativeWorld,No.16WestYezhihuRoad, Hongshan District, Wuhan, Hubei, China.
- C. 027-87835568
- [service@igpsport.com](http://www.igpsport.com)

## 免責**:**

本取扱説明書は、お客様の参考のために作成されたものです。本取扱説明書と機器との間 に相違がある場合は、機器の表⽰・機能に従ってください。

当社は、製品の変更や改良を⾏う権利を有しておりこのような変更や改良について、いか なる個⼈や組織にも通知する義務を負うことなく、このマニュアルの内容を変更することが できます。すべての著作権はWuhanQiwuTechnologyCo.,Ltd.に帰属します。

## **WARNING**

This device complies with part 15 of the FCC Rules. Operation is subject to the condition that this device does not cause harmful interference (1) this device may not cause harmful interference, and (2) this device must accept any interference received, including interference that may cause undesired operation.

Any changes or modifications not expressly approved by the party responsible for compliancecould void the user's authority to operate the equipment.

NOTE: This equipment has been tested and found to comply with the limits for a Class B digital device, pursuant to Part 15 of the FCC Rules. These limits are designed to provide reasonable protection against harmful interference in a residential installation. This equipment generates, uses and can radiate radio frequency energy and, if not installed and used in accordance with the instructions, may cause harmful interference to radio communications. However, there is no quarantee that interference will not occur in a particular installation. If this equipment does cause harmful interference to radio or television reception. which can be determined by turning the equipment off and on, the user is encouraged to try to correct the interference by one or more of the following measures:

- Reorient or relocate the receiving antenna.

-Increase the separation between the equipment and receiver.

- Connect the equipment into an outlet on a circuit different from that to which the receiver is connected

- Consult the dealer or an experienced radio/TV technician for help.

To maintain compliance with FCC's RF Exposure guidelines, This equipment should be installed and operated with minimum distance between 20cm the radiator your body: Use only the supplied antenna. FCC ID:2ALI4M-IGS630

SPECIFICATIONS: Operating Temperature:-10°~50°C

To check the regulations and specifications on the electronic label, such as identification mark, software version, certification information, and other marks that comply with FCC regulations and comply with various regions, youcanviewitinSettings>SystemSettings>About.